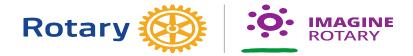

# **How to Enter Goals in Rotary Club Central**

Go to My Rotary

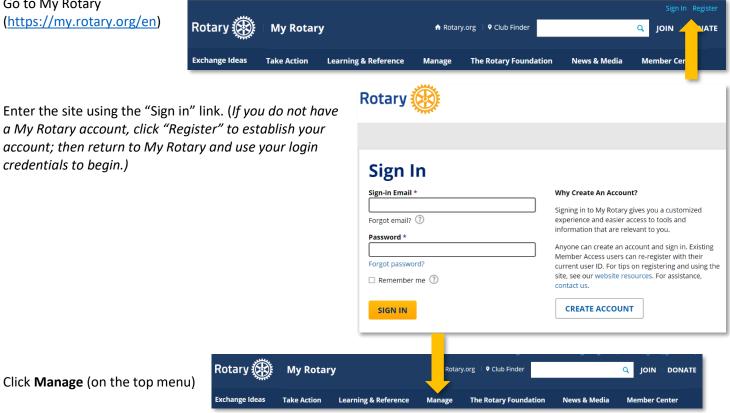

Go to Rotary Club Central (under "Club & District Administration") - wait to be signed in to RCC2. This may take a minute, so be patient!

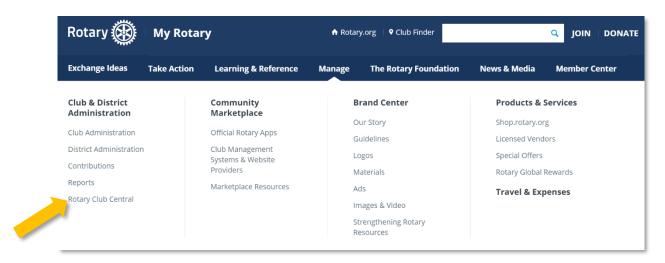

Once signed in, you will see your Dashboard.

You should see a welcome message and navigation menus below and to the left (items that appear on these menus will vary based on your level of access).

If you do not see the menu on the left, click the three horizontal lines next to "Rotary Club Central" – this toggles to display or hide the menu.

Rotary (XX) Dashboard Welcome to Rotary Club Central, the online tool for setting goals and tracking progress. Explore data and trends related to your club's goals on this page, and use the tabs to manage goals, Goal Center Dashboard Please note: data reported outside Rotary Club Central, including data reported in My Rotary, will be delayed for at least 24 hours. r⊘⊫ Servi∕ esources Rotary Club of Louisville Reports Gender Trends **Membership Trends** Contact Us # My Rotary KOTARY Club Central Dashboard Welcome to Rotary Club Centi data and trends related to you Dashboard Goal Center project activities, and more.

On the left side menu, go to Goal Center.

You should see your club name and achievements to date for the year displayed.

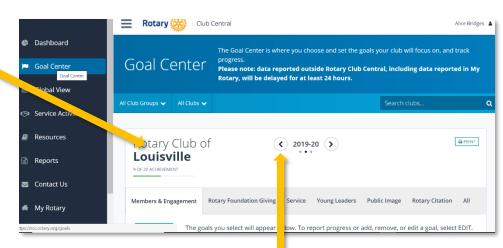

You can go to the previous year or the next year by clicking this arrow. (Note: It may be helpful to look at the goals for the previous year(s) to help you make decisions on goals for the current year.)

Global View

Service Activities

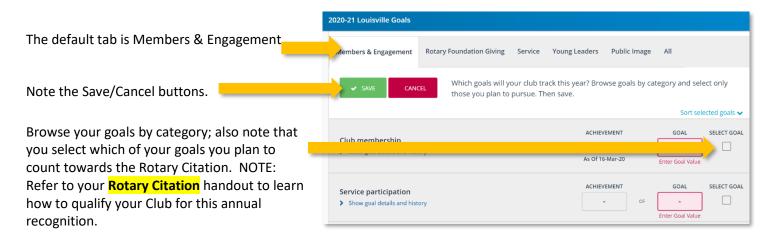

Please note: data reported or Rotary, will be delayed for a

All Club Groups 🗸

If you don't see the question about tracking goals, this means something has already been selected or entered for the year; click **Edit** to get started.

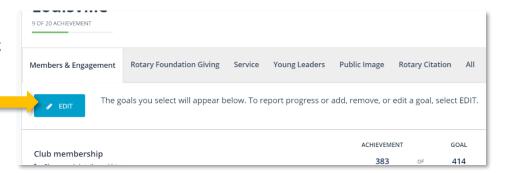

Follow these steps to set AND select goals for 2020-2021 in each area. **First—click 2020-2021**.

# **Members & Engagement**

# **Club Membership**

Enter the number of members you expect to have by the end of June 2021. Click the blue link for "Show goal details and history" if you want to find out more.

# **Service Participation**

Enter the number of members you expect will participate in Club service activities during the Rotary year.

# **New Member Sponsorship**

Enter the number of members you expect will sponsor a new Club member during the Rotary year.

# **Rotarian Action Group Participation**

Enter the number of members you expect will be a member of a Rotarian Action Group during the Rotary year.

# Members & Engagement Rotary Foundation Giving Service Young Leaders Public Image All Which goals will your club track this year? Browse goals by category and select only those you plan to pursue. Then save. Sort selected goals ▼ Club membersh Show goal details and thistory ACHIEVEMENT GOAL SELECT GOAL - OF - Enter Goal Value Service participation Show goal details and history ACHIEVEMENT GOAL SELECT GOAL - OF - Enter Goal Value

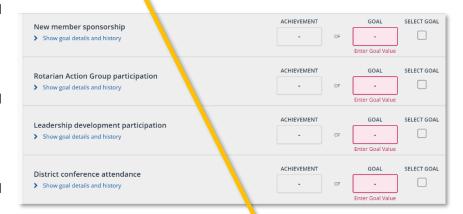

# **Leadership Development**

Enter the number of members you expect will participate in leadership development program's or activities during the Rotary year.

### **District Conference Attendance**

Enter the number of members you expect to attend the district conference in 2021.

# **Rotary Fellowship Participation**

Enter the number of members you expect will belong to a Rotary Fellowship during the Rotary year.

# **District Training Participation**

Enter the number of club committee chairs who you expect will attend the district training assembly in August, 2020.

\*In every goal, you can click the blue link for "Show goal details and history" to find out more. As you fill out each goal, you can also opt to select that goal to count towards the Rotary Citation.

When you are finished, click Save.

# **Rotary Foundation Giving**

Click the tab on the menu bar for Rotary Foundation Giving.

Browse goals by category and select those you plan to countowards the Rotary Citation. Then save.

### **Annual Fund Contributions**

Enter the dollar amount you expect your Club to contribute to The Rotary Foundation Annual Fund

## **PolioPlus Fund Contributions**

Enter the dollar amount you expect your Club to contribute to The Rotary Foundation PolioPlus Fund

## **Major Gifts**

Enter the number of single outright donations of \$10,000 or more you expect will be made during the Rotary year.

# **Bequest Society Members**

Enter the number of individuals or

couples you expect who will plan to leave \$10,000 or more to The Rotary Foundation through their estate.

### **Benefactors**

Enter the number of individuals or couples you expect who will plan to include The Rotary Foundation Endowment Fund as a beneficiary of their estate or who will make an outright gift of \$1,000 or more to the Endowment Fund.

\*In every goal, you can click the blue link for "Show goal details and history" to find out more. As you fill out each goal, you can also opt to select that goal to count towards the Rotary Citation.

When you are finished entering goals, click **Save**.

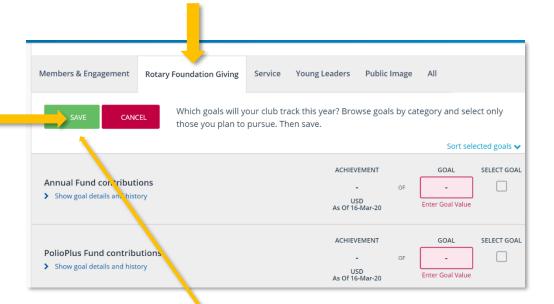

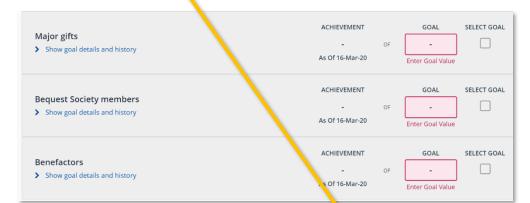

# **Service**

Click the tab on the menu bar for **Service**.

Browse goals by category and select those you plan to count towards the Rotary Citation. Then save.

Enter the number of service projects you expect your club to complete during the Rotary year.

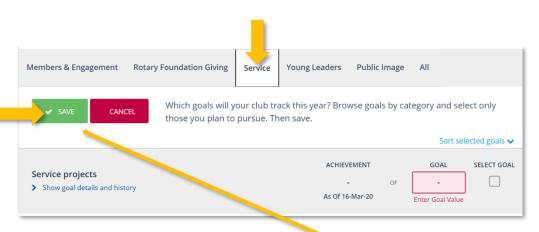

\*Click the blue link for "Show goal details and history" to find out more. You can also select that goal to count towards the Rotary Citation.

When you are finished, click Save.

# **Young Leaders**

Click the tab on the menu bar for **Young Leaders**.

Browse goals by category and select only those you plan to pursue. Then save.

### **Rotaract Clubs**

Enter the number of new and existing Rotaract clubs your club will sponsor during the Rotary year.

### **Interact Clubs**

Enter the number of new and existing Interact clubs your club will sponsor during the Rotary year.

## **Inbound Youth Exchange Students**

Enter the number of Rotary Youth Exchange students your club will host during the Rotary year (students who

will be coming to your area and staying with your members).

# **Outbound Youth Exchange Students**

Enter the number of Rotary Youth Exchange students your club will sponsor during the Rotary year (students your club will be sending to other areas).

### **RYLA Participation**

Enter the number of individuals your club will sponsor to participate in Rotary Youth Leadership Awards events during the Rotary year.

\*Click the blue link for "Show goal details and history" to find out more. As you fill out each goal, you can also opt to select that goal to count towards the Rotary Citation , When you are finished, click **Save**.

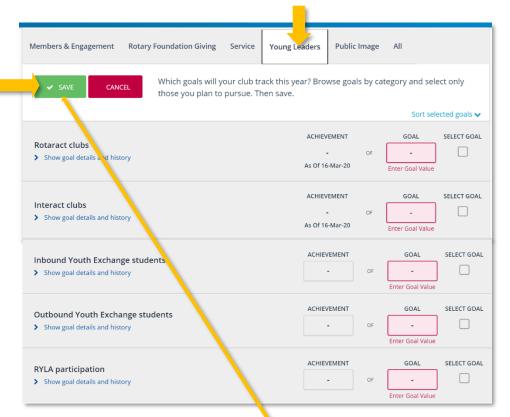

# **Public Image**

Click the tab on the menu bar for **Public Image**.

Browse goals by category and select those you plan to count towards the Rotary Citation. Then **save.** 

# **Strategic Plan**

If your club has an up-to-date strategic plan, slide the **Achievement** button to "yes"; it will turn green and a checkmark will appear.

If your club does not have a strategic plan, leave this section as is.

### **Online Presence**

If your club has an online presence and it accurately reflects current activities, slide the **Achievement** button to "yes"; it will turn green and a checkmark will appear.

## **Social Activities**

Enter the number of social activities your club will hold outside regular meetings during the Rotary year.

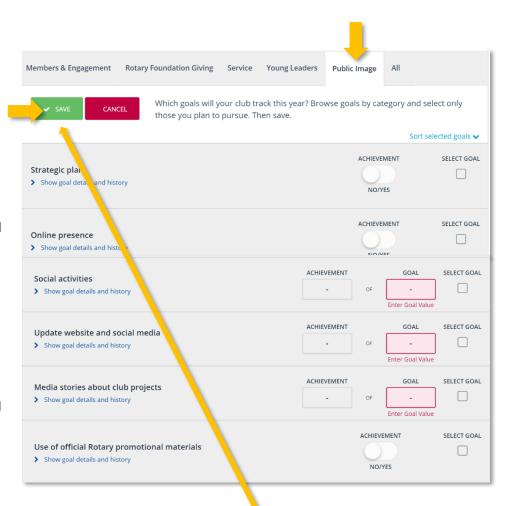

# **Update Website and Social Media**

Enter the number of times per month your club will update their website or social media accounts during the Rotary year; You can click the blue link for "Show goal details and history"

# **Media Stories About Club Projects**

Enter the number of media stories you expect will cover your club's projects during the Rotary year.

# **Use of Official Rotary Promotional Materials**

If your club uses Rotary International's advertising and public service materials available in the Land Center to promote Rotary in your community during the Rotary year, slide the button under "Achievement" to indicate yes (it will turn green and a checkmark will appear); If not, leave this section as is; You can click the blue link for "S, ow goal details and history" if you want to find out more

\*Click the blue link for "Show goal details and history" to find out more. As you fill out each goal, you can also opt to select that goal to count towards the Rotary Citation.

When you are finished, click Save.

# **Service Activities**

Go to **Service Activities** on the left-side menu to enter details about your projects throughout the year.

If you have projects you do every year, you can click **Repeat Past Service Project**.

Click Copy Project.

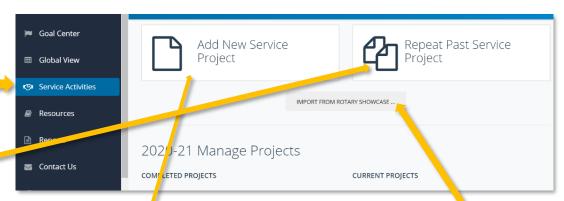

Import projects from the **Rotary Showcase** by clicking here. Select a showcase project and click **Import Project**.

Once the pop-up screen populates, select the project you will do again. You can search for past projects.

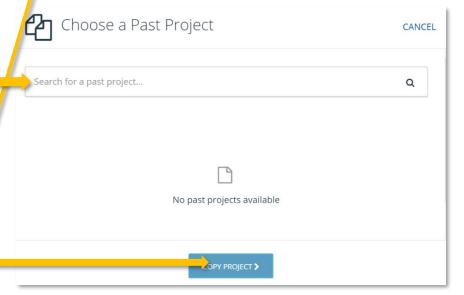

Enter all the information required in the **Service Summary** section, then Click **Save**.

Use the Add New Service Project button for new initiatives and use the Service Summary section to enter all information required.

Click Save.

NOTE: For some categories, there will be a pop-up menu such as **Areas of Focus** where you will select the associated Rotary area of focus.

Once all service projects are entered, slide the button under **Project Complete** and click **Save** at the top of the page.

| NUMBER OF<br>PROJECTS |             | TOTAL VOLUNTEER<br>HOURS |             | TOTAL CASH<br>CONTRIBUTIONS |             | TOTAL VALUE OF<br>DONATED GOODS<br>AND SERVICES |            |
|-----------------------|-------------|--------------------------|-------------|-----------------------------|-------------|-------------------------------------------------|------------|
| 0                     | O           | 0.0                      | 0.0         | 0.0                         | 0.0         | 0.0                                             | 0.0        |
|                       | Achievement | Projected                | Achievement | Projected                   | Achievement | Projected                                       | Achievemen |

As you enter projects, you can see progress throughout the year.

# **Keeping Track**

Once you enter all your Club goals, you can use the **All** tab to see the entire list, to update them, and to track your progress throughout the Rotary year.

When your year is completed (or as the year progresses), return to the Goal Center and Service Activities and enter your data. Some items will update automatically (such as Rotary Foundation giving) from Rotary International.

These goals and achievements give you a snapshot of what your Club accomplished in your Rotary year and provide valuable data, especially for your next President. Each section may also be printed if you need a hard copy.

# **Rotary Citation**

If you lose track of the handout on the Rotary Citation, you can always find that information in the Resources section.

Click on **Resources**.

You'll find the Citation Webpage, Achievement Guide and Citation Dashboard.

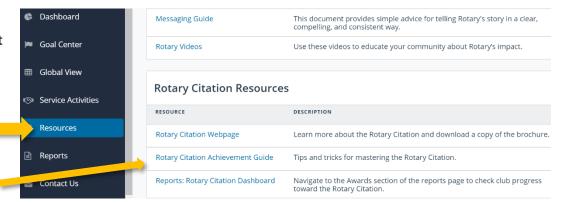